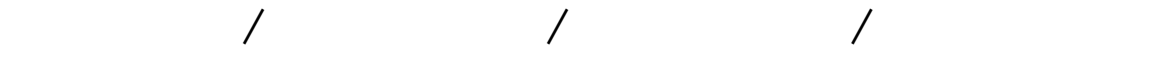

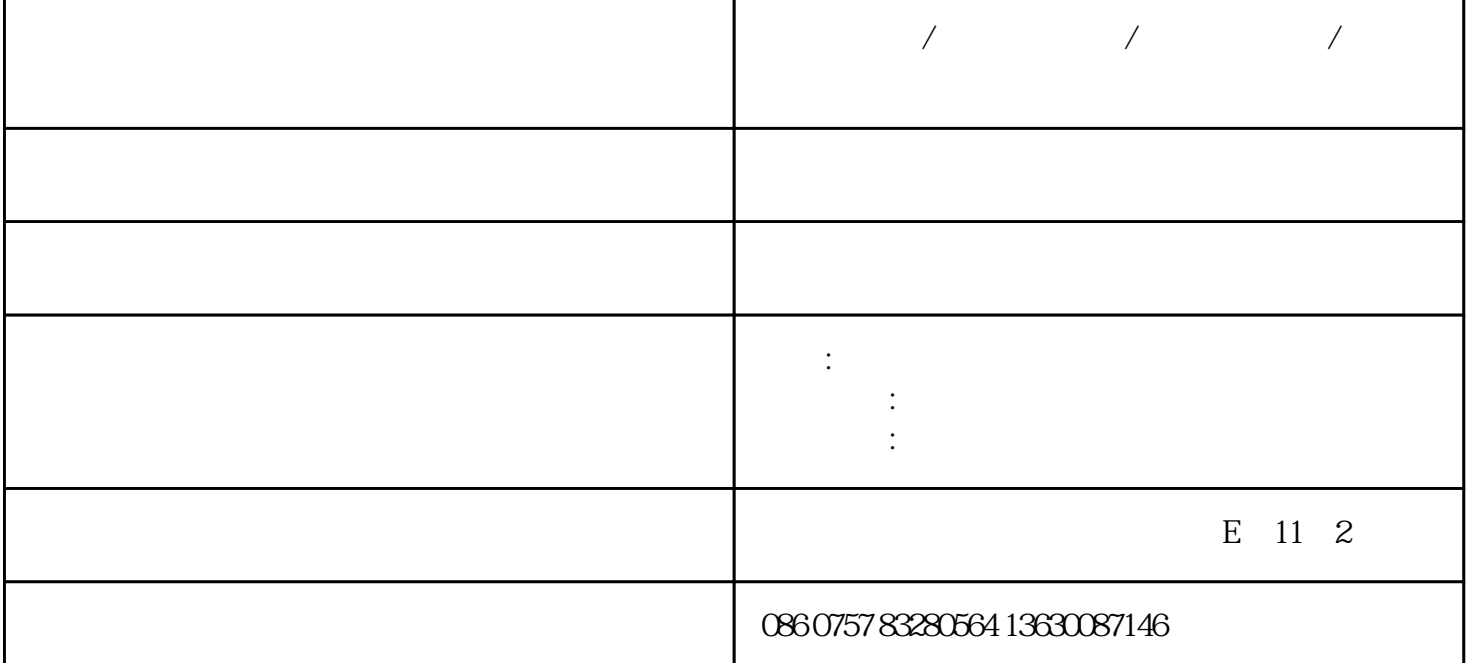

1.软件说明

 $(hc360.$ com)

 $\text{CSV} \qquad \qquad \text{CSV} \qquad \qquad \text{CSV}$ 

2.登录

3.软件主界面

4.编辑单条信息

在"商品列表"中选中要编辑的信息,"信息编辑区"中就会相应的显示该信息的详情,修改后点击"  $\mathbb{R}^n$  and  $\mathbb{R}^n$  and  $\mathbb{R}^n$  and  $\mathbb{R}^n$  and  $\mathbb{R}^n$  and  $\mathbb{R}^n$  and  $\mathbb{R}^n$  and  $\mathbb{R}^n$  and  $\mathbb{R}^n$  and  $\mathbb{R}^n$  and  $\mathbb{R}^n$  and  $\mathbb{R}^n$  and  $\mathbb{R}^n$  and  $\mathbb{R}^n$  and  $\mathbb{R}^n$ 

 $5\,$ 

 $\frac{1}{\sqrt{2}}$  where  $\frac{1}{\sqrt{2}}$  $a)$ .  $b$ ).

 $c)$ .  $d$ ).

 $e$ ).

6. 导入数据 此功能可以导入我们自己定义的慧聪网专用csv文件,或淘宝csv文件。 因为淘宝csv文件中的信息跟慧聪网所需信息内容有差异,所以导入软件后还要手工编辑并录入这些信息

 $\text{CSV}$ 

7.

点击工具栏的"上传"按钮,打开上图所示的上传对话框。

a).  $\blacksquare$ 

8. 更新数据

9. 软件注册

 $10<sup>°</sup>$ 

注册时点击工具栏的"设置"按钮,在打开的对话框里切换到"注册"标签,输入您的慧聪网账号和购

 $\frac{a}{a}$  we can also the  $\frac{a}{b}$ 

b).